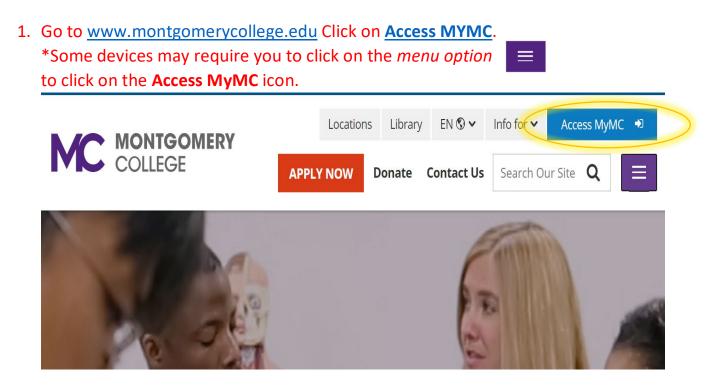

- 2. Log in using your MyMCID (username) and password.
  - If you do not know your MyMCID (username), click on "<u>Find Your MyMC</u> <u>ID</u>". You will need your M#. To get your M# call 240-567-5188
  - If you do not know your password, click on "<u>Password Reset</u>". You will need your username and M#.

| nter vour MvMC | ID and Password |  |
|----------------|-----------------|--|

 Set up your 2-Factor- Authentication DUO MOBILE PUSH by following the steps prompted on your computer. Note: you will have to download the DUO Mobile App on your mobile device to continue. If you need additional support with this step, call the IT Help Desk 240-567-7222.

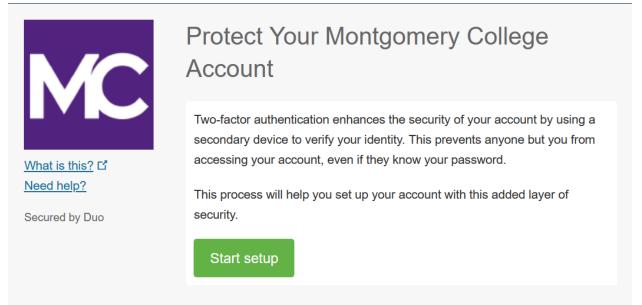

Once you successfully log in, click on Pay My Bill / Manage Account
 \* Some devices may require you to click on the main menu Main Menu option to view all the menu icons.

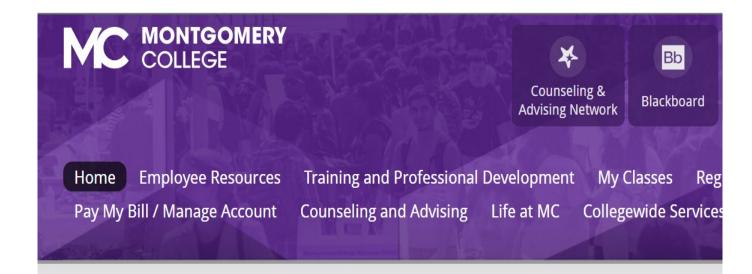

| Click on <b>Pay My Bill</b> | Paying Your Bill                                |  |  |  |
|-----------------------------|-------------------------------------------------|--|--|--|
|                             | Pay My Bill Tuition Installment Payment Methods |  |  |  |
|                             | Plan Plan                                       |  |  |  |

6. You will be re-directed to another window to make a payment. **Click on Make Payment** in green.

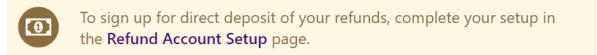

| Student Account | ID: xxxxx6203                               |
|-----------------|---------------------------------------------|
| Balance         | \$610.00                                    |
|                 | ctivity Enroll in Payment Plan Make Payment |

7. Click on the "Add" button and click on **Continue**.

# Pay By Term

Select 'Add' to add input amount or enter different amount by selecting input.

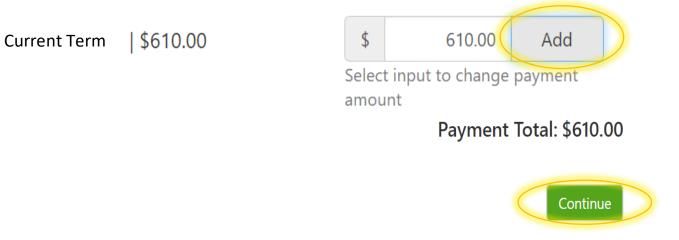

5.

## 8. Click on method, select "Credit or Debit Card" then click continue.

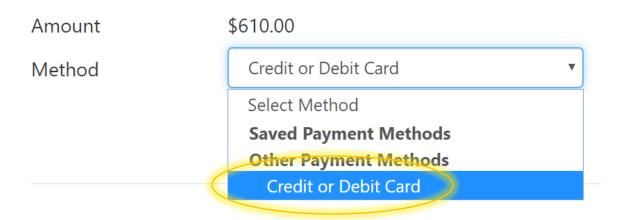

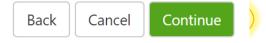

9. Fill out your credit card number and click continue.

## **Account Information**

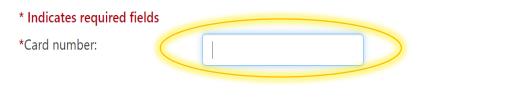

Back Cancel Continue

### 10. Fill out the rest of the credit card required fields and click continue.

| S -<br>Amount                                                     |                                 | Method                       | Confirmation                                                                                                    | Receipt             |  |
|-------------------------------------------------------------------|---------------------------------|------------------------------|----------------------------------------------------------------------------------------------------|---------------------|--|
| Amount<br>Method                                                  | \$610.00<br>Credit or Debit Car | ď                            | ~                                                                                                    |                     |  |
| Account Inform                                                    | mation                          |                              | Option to Save                                                                                                    |                     |  |
| * Indicates required fi<br>*Card account number<br>*Name on card: |                                 | xxxx7906                     | <ul> <li>Save this payment method f</li> <li>Save payment method as:</li> <li>( example My CreditCard )</li> </ul> |                     |  |
| *Card expiration date:                                            | 02                              | <b>~</b> 2022 <b>~</b>       |                                                                                                    |                     |  |
| *Card Verification Valu                                           |                                 |                              |                                                                                                    |                     |  |
| Card Verification<br>The card verification value is               | s an extra 3 or 4 digit number  | printed on your credit card. |                                                                                                    | Back Cance Continue |  |

Submit your payment and please print your receipt for your use.

If you have any questions or need additional assistance please call: 240-567-5188

#### **USE YOUR MYMC ACCOUNT:**

Now that you are able to log into MyMC to register and pay, please note these other available tools in your MyMC account.

By clicking on "My Classes" on the top menu option, you can:

- View your class schedule and find the instructors name and email.
   Click on the envelope icon to send an email to your instructor.
- View the booklists to see if textbooks are required.
   Use your M# and select the term to see a list of required books.
- Add or drop courses (before the start date).
   To drop courses after the start date, fill out and submit a <u>WDCE Drop Form</u>.

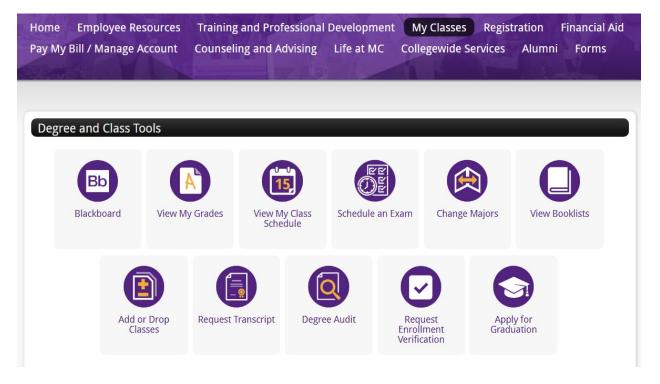

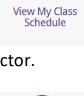

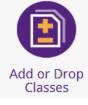

View Booklists